## **D-Link**

AC1750 Wi-Fi Range Extender DAP-1720

# **QUICK INSTALLATION GUIDE**

КРАТКОЕ РУКОВОДСТВО ПО УСТАНОВКЕ GUÍA DE INSTALACIÓN RÁPIDA GUIA DE INSTALAÇÃO RÁPIDA 快速安裝指南 PETUNJUK PEMASANGAN CEPAT

# **CONTENTS OF PACKAGING**

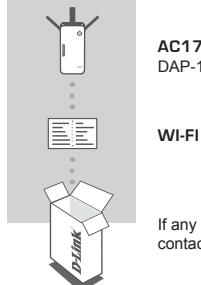

**AC1750 Wi-Fi Range Extender** DAP-1720

**WI-FI CONFIGURATION CARD**

If any of these items are missing from your packaging, contact your reseller.

# **INTRODUCTION**

The DAP-1720 extends the wireless coverage of an existing wireless router or access point (AP) via wireless or Ethernet port. Please refer to the User Manual, available at **http://dlink.com** for instructions on how to use your DAP-1720 as a wired extender.

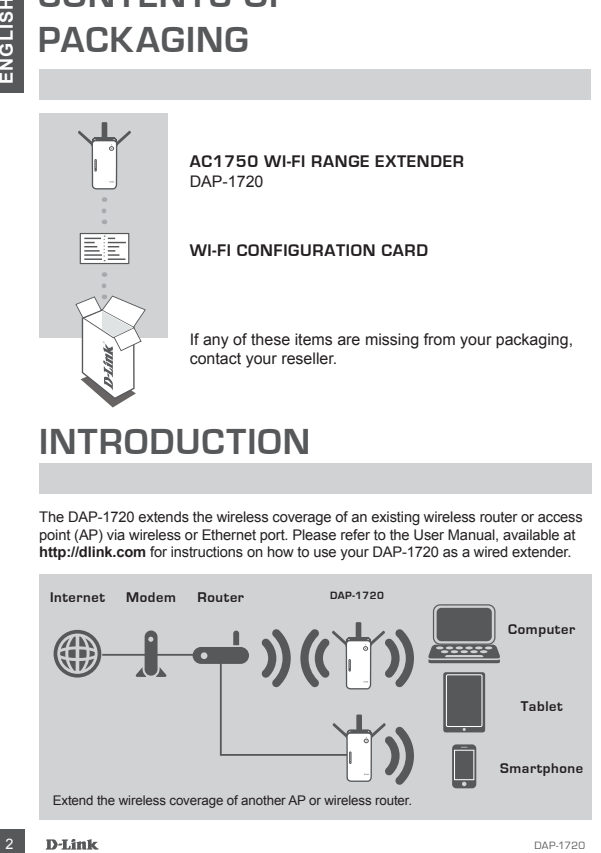

### **PRODUCT SETUP**

SETUP

#### **SELECT YOUR METHOD**

You may set up the DAP-1720 using WI-FI Protected Setup (WPS) (recommended), the QRS Mobile App, or a web browser.

#### **SETTING UP THE DAP-1720 USING WI-FI PROTECTED SETUP (WPS)**

**NOTE:** Your source router or AP must feature a WPS button to use WPS.

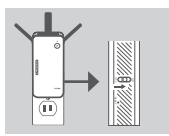

#### **Step 1**

Fully extend the antennas to provide optimal wireless coverage. Ensure the power switch on the side of the DAP-1720 is in the **ON** position, plug the DAP-1720 into a wall outlet, and wait until the Status/WPS LED is blinking amber.

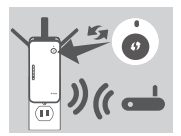

#### **Step 2**

Push the WPS button on your source wireless router or AP, then push the WPS button on the DAP-1720. The Status/WPS LED will start flashing green. Allow up to two minutes for the process to finish. The Status/ WPS LED will turn solid green when the DAP-1720 has connected successfully.

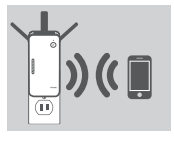

#### **Step 3**

Connect your clients to an extension network created by the DAP-1720:

2.4 GHz: **(Your router's SSID)-EXT** 5 GHz: **(Your router's SSID)-EXT5G**

After WPS, the password of **(Your router's SSID)-EXT** will be the same as the source wireless network's

### **SMART SIGNAL LEDS**

#### OPTIMIZE EXTENDER LOCATION

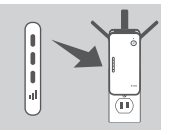

**ETUP**<br>
SETUP<br>
SETUP<br>
SETUP<br>
SELT YOUR METHOD<br>
YOUR was ure to AP-1720 using WI-FI Protected Setup (WPS) (recommended),<br>
SETUP<br>
IS the p. O. 4 aveb browser.<br>
SETUP 1720 USING WI-FI PROTECTED SETUP (WPS) (recommended),<br>
SET If the Smart Signal LED has a single amber bar after the connection process has finished, the DAP-1720 has established a poor quality connection. To improve the connection quality, the DAP-1720 should be relocated to a wall outlet closer to the source wireless router or AP. The more lit bars on the Signal LED, the better the wireless signal.

### **PRODUCT SETUP**

SETUP

#### **SET UP DAP-1720 WITH QRS MOBILE APP**

The DAP-1720 can be configured using your smartphone. Search for "D-Link QRS Mobile" on the Apple App Store or Google Play, and download the app. Next, connect your smartphone to the DAP-1720 using the SSID and Password information provided on the Wi-Fi Configuration Card and follow the helpful in-app prompts, or refer to the product manual for more information.

#### **SET UP DAP-1720 WITH A WEB BROWSER**

**PRODUCT SETUP**<br>
SETUP<br>
THE DAP-1720 WITH ARS MOBILE APP<br>
The DAP-1720 CHIP COMPO (Sing your smartphone. Search for "D-Link CoRE<br>
Mobile" on the Apple App Stor D. Coologie Play, and composition signs we preschate the time The DAP-1720 can also be configured using a web browser. Once you have plugged the DAP-1720 into a wall outlet within wireless range of your router or connected to your existing wired network, open the wireless utility on your computer, select the name (SSID) of the DAP-1720 network, and enter the password (both of these are found on your Wi-Fi Configuration Card). Next, open a web browser (e.g. Internet Explorer, Firefox, Safari, or Chrome) and enter **http://dlinkap.local./** By default, the username is **Admin**, and the password field should be left blank. Please refer to the user manual for further information on configuring the DAP-1720 using a web browser.

**Note:** Web browser configuration is not supported for Android Devices. Please use the QRS Mobile Application to configure your device.

### **TROUBLESHOOTING**

SETUP AND CONFIGURATION PROBLEMS

- **1. HOW DO I RESET MY DAP-1720 AC1750 Wi-Fi Range Extender TO FACTORY DEFAULT SETTINGS?**
	- Ensure the product is powered on.
	- Using a paperclip, press and hold the reset button on the side of the device for 5 seconds.
	- **Note:** Resetting the product to the factory default will erase the current configuration settings. The default Wi-Fi network name (SSID) and password are printed on the DAP-1720's Wi-Fi Configuration Card.
- **2. HOW DO I CONNECT A PC OR OTHER DEVICE TO THE DAP-1720 IF I HAVE FORGOTTEN MY WI-FI NETWORK NAME (SSID) OR WI-FI PASSWORD?**
	- If you haven't changed the extended Wi-Fi network's settings, you can use the network name (SSID) and Wi-Fi password on the Wi-Fi Configuration Card.
	- If you did change the network name (SSID) or Wi-Fi password and you did not record this information on the Wi-Fi Configuration Card or somewhere else, you must reset the device as described in Question 1 above.
	- It is recommended that you make a record of this information so that you can easily connect additional wireless devices in the future. You can use the included Wi-Fi Configuration Card to record this important information for future use.

#### TECHNICAL SUPPORT

You can find software updates and user documentation on the D-Link website. **Tech Support for customers in**

#### **Australia:**

Tel: 1300-700-100 24/7 Technical Support Web: http://www.dlink.com.au E-mail: support@dlink.com.au

#### **India:**

Tel: +91-832-2856000 Toll Free 1800-233-0000 Web: www.dlink.co.in E-Mail: helpdesk@in.dlink.com

#### **Singapore, Thailand, Indonesia, Malaysia, Philippines, Vietnam:**

Singapore - www.dlink.com.sg Thailand - www.dlink.co.th Indonesia - www.dlink.co.id Malaysia - www.dlink.com.my Philippines - www.dlink.com.ph Vietnam - www.dlink.com.vn

#### **Korea:**

Tel : +82-2-2028-1810 Monday to Friday 9:00am to 6:00pm Web : http://d-link.co.kr E-mail : g2b@d-link.co.kr

#### **New Zealand:**

Tel: 0800-900-900 24/7 Technical Support Web: http://www.dlink.co.nz E-mail: support@dlink.co.nz

#### **South Africa and Sub Sahara**

#### **Region:**

Tel: +27 12 661 2025 08600 DLINK (for South Africa only) Monday to Friday 8:30am to 9:00pm South Africa Time Web: http://www.d-link.co.za E-mail: support@d-link.co.za

#### **D-Link Middle East - Dubai, U.A.E.**

Plot No. S31102, Jebel Ali Free Zone South, P.O.Box 18224, Dubai, U.A.E. Tel: +971-4-8809022 Fax: +971-4-8809066 / 8809069 Technical Support: +971-4-8809033 General Inquiries: info.me@dlinkmea.com Tech Support: support.me@dlinkmea.com

#### **Egypt**

1, Makram Ebeid Street - City Light Building - floor 5 Nasrcity - Cairo, Egypt Tel.: +2 02 23521593 - +2 02 23520852 Technical Support: +2 02 26738470 General Inquiries: info.eg@dlinkmea.com Tech Support: support.eg@dlinkmea.com

#### **Kingdom of Saudi Arabia**

Office  $\# 84$ Al Khaleej Building ( Mujamathu Al-Khaleej) Opp. King Fahd Road, Olaya Riyadh - Saudi Arabia Tel: +966 1121 70008 Technical Support: +966 1121 70009 General Inquiries: info.sa@ dlinkmea.com Tech Support: support.sa@ dlinkmea.com

#### **Pakistan**

Islamabad Office: 61-A, Jinnah Avenue, Blue Area, Suite # 11, EBC, Saudi Pak Tower, Islamabad - Pakistan Tel.: +92-51-2800397, 2800398 Fax: +92-51-2800399

Karachi Office: D-147/1, KDA Scheme # 1, Opposite Mudassir Park, Karsaz Road, Karachi – Pakistan Phone: +92-21-34548158, 34326649 Fax: +92-21-4375727 Technical Support: +92-21-34548310, 34305069 General Inquiries: info.pk@dlinkmea.com Tech Support: support.pk@dlinkmea.com

dap-1720 **D-Link 5 D-Link 5** 

#### TECHNICAL SUPPORT

#### **Iran**

For the S. 5th Floor, No. 20, 17th Alley , Bokharest<br>
Unit 5, 5th Floor, No. 20, 17th Alley , Bokharest<br>
III St., Angentine S4. .<br>
Fraid Code .: 1513833817<br>
Tel: +82-2.16880918.19<br>
Fechal Code .: 1513833817<br>
Tel: +82-21680 Unit 5, 5th Floor, No. 20, 17th Alley , Bokharest St. , Argentine Sq. , Tehran IRAN Postal Code : 1513833817 Tel: +98-21-88880918,19 +98-21-88706653,54 General Inquiries: info.ir@dlinkmea.com Tech Support: support.ir@dlinkmea.com

#### **Morocco**

M.I.T.C. Route de Nouaceur angle RS et CT 1029 Bureau N° 312 ET 337 Casablanca , Maroc Phone : +212 663 72 73 24 Email: support.na@dlinkmea.com

#### **Lebanon RMA center**

Dbayeh/Lebanon PO Box:901589 Tel: +961 4 54 49 71 Ext:14 Fax: +961 4 54 49 71 Ext:12 Email: taoun@dlinkmea.com

**Bahrain**

Technical Support: +973 1 3332904

#### **Kuwait:**

Technical Support: + 965 22453939 / +965 22453949

This purpose of this product is to create a constant network connection for your devices. As such, it does not have a standby mode or use a power management mode. If you wish to power down this product, please simply unplug it from the power outlet.

### **КОМПЛЕКТ ПОСТАВКИ**

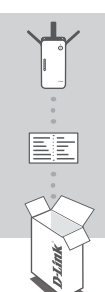

**БЕСПРОВОДНОЙ ДВУХДИАПАЗОННЫЙ ПОВТОРИТЕЛЬ AC1750** DAP-1720

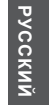

**КАРТА С НАСТРОЙКАМИ БЕСПРОВОДНОЙ СЕТИ**

Если что-либо из перечисленного отсутствует, обратитесь к поставщику.

# **ВВЕДЕНИЕ**

DAP-1720 расширяет зону покрытия беспроводной сети ТД (точки доступа) или беспроводного маршрутизатора, используя беспроводное подключение или порт Ethernet. Для получения инструкций по использованию DAP-1720 в качестве проводного повторителя, пожалуйста, обратитесь к руководству пользователя, доступному на Web-сайте D-Link.

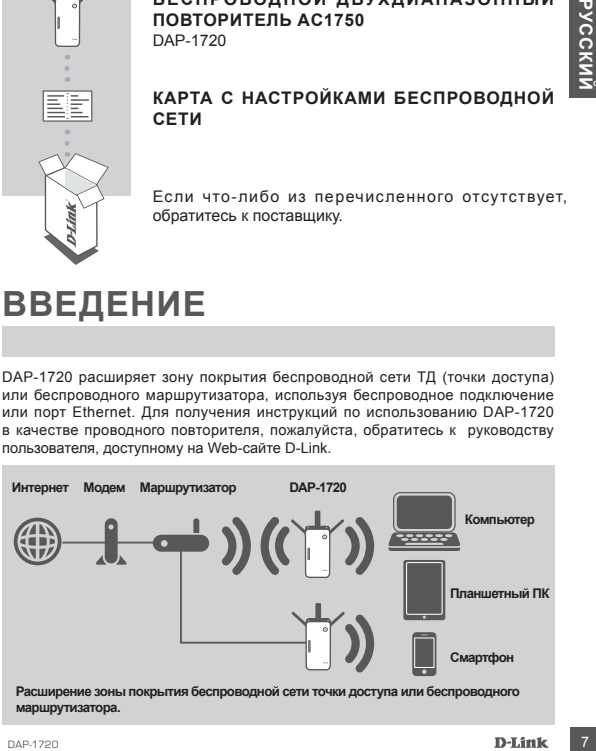

### **УСТАНОВКА**

### УСТАНОВКА

#### **ВЫБЕРИТЕ СПОСОБ НАСТРОЙКИ**

Настройка DAP-1720 может быть осуществлена при помощи технологии WPS (рекомендуется), приложения D-Link QRS Mobile или Web-браузера.

#### **НАСТРОЙКА DAP-1720 ПРИ ПОМОЩИ WPS**

**ВНИМАНИЕ:** Точка доступа или маршрутизатор, зону покрытия которого необходимо расширить, должен быть оснащен кнопкой WPS для использования данной технологии.

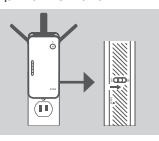

#### **Шаг 1**

Раскройте до конца антенны для обеспечения наилучшего беспроводного покрытия. Убедитесь, что выключатель питания находится в положении<br>**ON**, подключите DAP-1720 к розетке питания и<br>дождитесь, когда индикатор Status/WPS начнет мигать желтым.

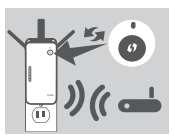

#### **Шаг 2**

Нажмите кнопку WPS на точке доступа или м арш рутизаторе, зону покрытия которого<br>необходимо расширить, затем нажмите кнопку WPS на DAP-1720. Индикатор Status/WPS начнет мигать зеленым. Данный процесс может занять до двух минут. Индикатор Status/WPS загорится зеленым при успешном подключении DAP-1720.

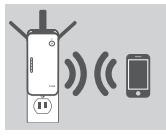

**Шаг3**<br>Подключите беспроводные устр<u>ойства</u> к расширенной сети, созданной с помощью DAP-1720:

2,4 ГГц: **(SSID Вашего маршрутизатора)-EXT**

#### 5 ГГц: **(SSID Вашего маршрутизатора)-EXT5G**

После подключения по WPS пароль сети **(SSID Вашего маршрутизатора)-EXT** будет таким же, как и пароль основной беспроводной сети.

### **ИНДИКАТОР УРОВНЯ СИГНАЛА**

### ВЫБОР МЕСТА РАСПОЛОЖЕНИЯ ПОВТОРИТЕЛЯ

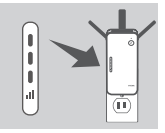

**EXERCISION APPROXIMENT DELINENT CRISIS DESCRIPTION CONSUMING THE RESS AND FOR DRIVING TO A CONSUMING TO A CONSUMING TO A CONSUMING TO A CONSUMING TO A CONSUMING TO A CONSUMING TO A CONSUMING TO A CONSUMING TO A CONSUMING** Если после завершения процесса подключения индикатор уровня сигнала показывает одну полоску желтого света, то повторитель DAP-1720 установил соединение низкого качества. Чтобы улучшить качество соединения, следует переместить DAP-1720 к электрической розетке, которая находится ближе к беспроводному маршрутизатору или точке доступа. Чем больше полосок показывает индикатор уровня сигнала, тем лучше сигнал беспроводной сети.

# **УСТАНОВКА**

#### УСТАНОВКА

#### **НАСТРОЙКА DAP-1720 С ПОМОЩЬЮ ПРИЛОЖЕНИЯ QRS MOBILE**

Можно настроить DAP-1720, используя свой смартфон. Найдите приложение "D-Link QRS Mobile" в Apple App Store или Google Play и загрузите его. Затем подключите смартфон к DAP-1720, используя SSID и пароль, указанные на карте с настройками беспроводной сети, и выполните инструкции приложения или обратитесь к руководству пользователя.

#### **НАСТРОЙКА DAP-1720 ЧЕРЕЗ WEB-БРАУЗЕР**

RS Mobile" в Арре Карт Боге или Google Play и загрузите его. Загви подпрочив сеспроводной сети, и выполните инструкции приложения или обратитесь к руководству пользователя. И выполните инструкции приложения или обратитесь Также можно настроить DAP-1720 с помощью Web-браузера. После подключения DAP-1720 к электрической розетке в зоне действия беспроводной сети маршрутизатора или подключения к существующей проводной сети, откройте утилиту на компьютере, выберите имя беспроводной сети DAP-1720 (SSID) и введите пароль (указанные на карте с настройками беспроводной сети).

Далее откройте Web-браузер (например, Internet Explorer, Firefox, Safari или Chrome) и введите **http://dlinkap.local./** По умолчанию имя пользователя - **Admin**, поле с паролем оставьте пустым. Пожалуйста, обратитесь к руководству по настройке DAP-1720 для получения подробной информации.

**Примечание:** Устройства с Android не поддерживают настройку через Web-браузер. Пожалуйста, воспользуйтесь приложением QRS Mobile, чтобы настроить устройство.

### **ПОИСК И УСТРАНЕНИЕ НЕИСПРАВНОСТЕЙ**

#### ПРОБЛЕМЫ УСТАНОВКИ И НАСТРОЙКИ

#### **1. КАК СБРОСИТЬ DAP-1720 К ЗАВОДСКИМ НАСТРОЙКАМ?**

- Убедитесь, что питание устройства включено.

- Нажмите и удерживайте в течение 5 секунд кнопку Reset, расположенную на боковой стороне устройства.

**Примечание:** После сброса устройства к заводским настройкам все текущие настройки будут удалены. Имя беспроводной сети (SSID) и пароль по умолчанию указаны на карте с настройками беспроводной сети.

- **2. КАК ПОДКЛЮЧИТЬ ПК ИЛИ ДРУГОЕ УСТРОЙСТВО К DAP-1720, ЕСЛИ ЗАБЫТО ИМЯ БЕСПРОВОДНОЙ СЕТИ (SSID) ИЛИ ПАРОЛЬ?**
	- Если Вы не меняли настройки расширенной беспроводной сети, можно использовать имя беспроводной сети (SSID) и пароль, указанные на карте с настройками беспроводной сети.
	- Если Вы изменили имя беспроводной сети (SSID) или пароль и не записали новые, выполните сброс устройства к заводским настройкам, как указано выше в пункте 1.
	- Рекомендуется записать данную информацию, чтобы легко подключить другие беспроводные устройства в будущем. Для записи можно использовать входящую в комплект поставки карту с настройками беспроводной сети.

#### Технические характеристики

#### **Стандарты**

•IEEE 802.11ac •IEEE 802.11a •IEEE 802.11n •IEEE 802.11g •IEEE 802.11b

HEE 802.11g<br>
• HEE 802.11g<br> **Инапазон частот1** Влаж**ность при хранении**<br>
• От 24 ПГЦ до 2,4835 ГГЦ в США<br>
• От 51,8 ГГЦ до 2,4835 ГГЦ в США<br>
• ОТ 51,8 ГГЦ до 5,175 ГГЦ в Европе<br>
• ОТ 10 до 240 В переменного тока<br> **Интерф Диапазон частот1** •От 2,4 ГГц до 2,4835 ГГц •От 5,18 ГГц до 5,85 ГГц в США •От 5,15 ГГц до 5,175 ГГц в Европе

#### **Интерфейсы**

- •802.11ac/n/g/b/a Wireless LAN
- •Порт 10/100/1000 Gigabit Ethernet
- •Кнопка Reset
- •Кнопка WPS
- •Индикатор Status/WPS
- •Трехпозиционный индикатор уровня принимаемого сигнала Wi-Fi

#### **Антенна**

•Три внешние антенны

#### **Безопасность**

•WPA/WPA2 (Wi-Fi Protected Access) •WPS (Wi-Fi Protected Setup)

#### **Дополнительные функции**

•Поддержка приложения QRS Mobile для iOS и устройств на базе Android

#### **Управление устройством**

•Web-интерфейс

### **Рабочая температура**

•От 0 до 30 ˚C

**Температура хранения** •От -20 до 65 °C

#### **Влажность при работе** •От 10% до 90% (без конденсата)

**Влажность при хранении**

•От 5% до 95% (без конденсата)

#### **Питание на входе** •От 110 до 240 В переменного тока

#### **Максимальная потребляемая мощность**

 $•10.5R$ 

#### **Сертификаты**

•FCC •CE •C-Tick •RoHS •CB •LVD •WPS Setup •Wi-Fi Certified

#### **Размеры (Д х Ш х В)**

•1585 x 698 x 51 MM

#### **Вес**

•403 г

 $^{\rm 1}$ Диапазон частот может изменяться в соответствии с правилами радиочастотного регулирования в Вашей стране

#### ТЕХНИЧЕСКАЯ ПОДДЕРЖКА

Обновления программного обеспечения и документация доступны на Интернет-сайте D-Link. D-Link предоставляет бесплатную поддержку для клиентов в течение гарантийного срока. Клиенты могут обратиться в группу технической поддержки D-Link по телефону или через Интернет.

Техническая поддержка компании D-Link работает в круглосуточном режиме ежедневно, кроме официальных праздничных дней. Звонок бесплатный по всей России.

**Техническая поддержка D-Link:** 8-800-700-5465

**Техническая поддержка через Интернет:**  http://www.dlink.ru e-mail: support@dlink.ru

**Импортер:** ООО "Д-Линк Трейд" 390043, г.Рязань, пр. Шабулина, д.16

#### ОФИСЫ

Россия Москва, Графский переулок, 14 Тел. : +7 (495) 744-00-99 E-mail: mail@dlink.ru

Україна Київ, вул. Межигірська, 87-А Тел.: +38 (044) 545-64-40 E-mail: ua@dlink.ua

Moldova Chisinau; str.C.Negruzzi-8 Tel: +373 (22) 80-81-07 E-mail:info@dlink.md

Беларусь Мінск, пр-т Незалежнасці, 169 Тэл.: +375 (17) 218-13-65 E-mail: support@dlink.by

Қазақстан Алматы, Құрманғазы к-cі,143 үй Тел.: +7 (727) 378-55-90 E-mail: almaty@dlink.ru

Հայաստան Երևան, Դավթաշեն 3-րդ թաղամաս, 23/5

Հեռ.՝ +374 (10) 39-86-67 Էլ. փոստ՝ info@dlink.am

Latvija Rīga, Lielirbes iela 27 Tel.: +371 (6) 761-87-03 E-mail: info@dlink.lv

Lietuva Vilnius, Žirmūnų 139-303 Tel.: +370 (5) 236-36-29 E-mail: info@dlink.lt

Eesti E-mail: info@dlink.ee

**optugaraneox** (praise properties and properties and properties and properties and properties are a specification of the second of the control of the control of the control of the control of the control of the control of Türkiye Uphill Towers Residence A/99 Ataşehir /ISTANBUL Tel: +90 (216) 492-99-99 Email: info.tr@dlink.com.tr

#### **ישראל**

רח' המגשימים 20 קרית מטלון פתח תקווה 972 (3) 921-28-86 support@dlink.co.il

# **CONTENIDO DEL EMPAQUE**

**AC1750 WI-FI RANGE EXTENDER** DAP-1720

**TARJETA DE INSTALACIÓN WI-FI**

Si cualquiera de estos artículos falta en su empaque, póngase en contacto con su distribuidor.

# **INTRODUCCIÓN**

El DAP-1720 amplía la cobertura inalámbrica de un AP (punto de acceso) existente o router inalámbrico, a través del puerto Ethernet o inalámbricamente. Por favor, consulte el Manual del usuario, disponible en http://dlink.com para obtener instrucciones sobre cómo utilizar el DAP-1720 como un extensor de cable.

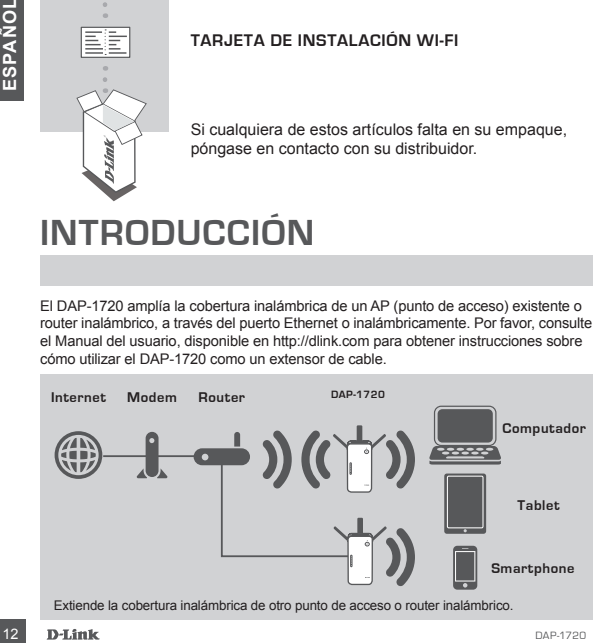

### **CONFIGURACIÓN DEL PRODUCTO**

CONFIGURACIÓN

#### **SELECCIONE SU MÉTODO**

Es posible configurar el DAP-1720 usando Wi-Fi Protected Setup (WPS) (recomendado), la aplicación móvil de QRS, o un navegador web.

**CONFIGURACIÓN DEL DAP-1720 USANDO WI-FI PROTECTED SETUP (WPS) NOTA:** El router o AP de origen deben tener un botón WPS para utilizar WPS.

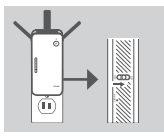

#### **Paso 1**

Extienda por completo las antenas para proporcionar una cobertura inalámbrica óptima. Asegúrese de que el interruptor de alimentación en el lado del DAP-1720 está en la posición ON, conecte el DAP-1720 a una toma de corriente, y espere que el LED Status/WPS parpadee de color ámbar.

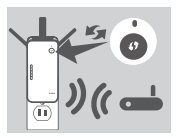

#### **Paso 2**

Pulse el botón WPS en el router inalámbrico o AP de origen, a continuación, pulse el botón WPS en el DAP-1720. El LED Status/WPS comenzará a parpadear en verde. Tendrá hasta dos minutos para que el proceso finalice. El LED Status/WPS cambiará a verde cuando el DAP-1720 se haya conectado correctamente.

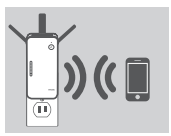

#### **Paso 3**

Conecte a sus clientes a la red creada por el DAP-1720:

2.4 GHz: **(SSID del router) -EXT**

5 GHz: **(SSID del router) -EXT5G**

Después de realizar los pasos para conectar con WPS, la contraseña de -EXT (SSID del router) será la misma que la de la red inalámbrica de origen.

# **LEDS DE SEÑAL INTELIGENTES**

OPTIMIZAR UBICACION DE EXTENSOR DE SEÑAL

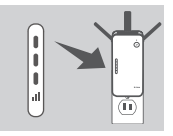

el interruptor de alimentación en el lado del DAP-1720<br>
está en la posición ON, conecte el DAP-1720 a una<br>
toma de corriente, y espere que el LED Status/WPS<br>
Puse el botón WPS en el router inalámbrico o AP de<br>
origen, a co Si el LED de señal inteligente tiene una sola barra de color ámbar después de que el proceso de conexión ha terminado, el DAP-1720 ha establecido una conexión de mala calidad. Para mejorar la calidad de la conexión, el DAP-1720 debe ser trasladado a una toma de corriente cerca del router inalámbrico de origen o punto de acceso. Cuanto más barras iluminadas en el LED de señal, mejor será la señal inalámbrica.

# **CONFIGURACIÓN DE PRODUCTO**

CONFIGURAR

#### **CONFIGURAR DAP-1720 CON APLICACIÓN QRS MOBILE**

El DAP-1720 se puede configurar utilizando un Smartphone. Busque "D-Link QRS Mobile" en el Apple App Store o Google Play y descargue la aplicación. A continuación, conecte el Smartphone para el DAP-1720 utilizando la información SSID y la contraseña proporcionada en la tarjeta de configuración Wi-Fi y siga las útiles indicaciones de la aplicación, o consulte el manual del producto para obtener más información.

#### **CONFIGURAR DAP-1720 CON UN NAVEGADOR WEB**

El DAP-1720 también se puede configurar utilizando un navegador web. Una vez que haya conectado el DAP-1720 en una toma de corriente dentro del rango inalámbrico de su router o conectado a la red cableada existente, abra la utilidad inalámbrica en su equipo, seleccione el nombre (SSID) de la red DAP-1720, e ingrese la contraseña (ambos se encuentran en su tarieta de configuración Wi-Fi).

The principle is place to longing in turburelly and the mediation of the section of the section of the summation of the section of the capacitation and the content content of the section of the section of the section of th A continuación, abra un navegador web (por ejemplo, Internet Explorer, Firefox, Safari o Chrome) e introduzca **http: //dlinkap.local./** Por defecto, el nombre de usuario es **admin**  y el campo de la contraseña debe dejarse en blanco. Por favor, consulte el manual del producto para obtener más información sobre cómo configurar el DAP-1720 utilizando un navegador web.

**Nota:** Configuración a través del navegador web no es compatible con dispositivos Android. Utilice la aplicación QRS Mobile configurar el dispositivo.

### **SOLUCIÓN DE PROBLEMAS**

PROBLEMAS DE INSTALACIÓN Y CONFIGURACIÓN

**1. ¿CÓMO PUEDO RESTABLECER MI DAP-1720 AC1200 WIRELESS DUAL BAND EXTENDER A SU CONFIGURACIÓN PREDETERMINADA DE FÁBRICA?**

- Asegúrese de que el producto esté encendido.

- Utilice un clip, pulse y mantenga pulsado el botón de reinicio en la parte lateral del dispositivo durante 5 segundos.
- **Nota:** El Restablecimiento del producto a la configuración predeterminada de fábrica borrará la configuración actual. El nombre predeterminado de Wi-Fi de la red (SSID) y la contraseña están impresos en la tarjeta de configuración Wi-Fi del DAP-1720.
- **2. ¿CÓMO PUEDO CONECTAR UN PC U OTRO DISPOSITIVO AL DAP-1720 SI HE OLVIDADO MI NOMBRE WI FI-RED (SSID) O WI-FI CONTRASEÑA?**
	- Si no ha cambiado la configuración de la red Wi-Fi extendida, puede utilizar el nombre de red (SSID) y la contraseña de Wi-Fi en la tarjeta de configuración Wi-Fi.
	- Si lo hizo cambie el nombre de red (SSID) o la contraseña Wi-Fi y si no guardó esta información en la tarjeta de configuración Wi-Fi o en otro lugar, debe restablecer el dispositivo como se describe en la pregunta 1 anterior.
	- Se recomienda que realice un registro de esta información para que pueda conectar fácilmente dispositivos inalámbricos adicionales en el futuro. Puede utilizar la tarjeta de configuración Wi-Fi incluida para registrar esta información importante para el uso futuro.

#### SOPORTE TÉCNICO

Usted puede encontrar actualizaciones de softwares o firmwares y documentación para usuarios a través de nuestro sitio www.dlinkla.com

#### **SOPORTE TÉCNICO PARA USUARIOS EN LATINO AMERICA**

Por favor revise el número telefónico del Call Center de su país en http://www.dlinkla.com/soporte/call-center

#### **Soporte Técnico de D-Link a través de Internet**

Horario de atención Soporte Técnico en www.dlinkla.com e-mail: soporte@dlinkla.com & consultas@dlinkla.com

-mail: soporteggalinkia.com & consultas@dilinkia.com<br>
Or favor asegurese de que los canales 36/40/44/48 en la banda de 5 GHz estén sin licencia<br>
sin restricciones de uso en su país de residencia antes de utilizarlos. Cualq Por favor asegúrese de que los canales 36/40/44/48 en la banda de 5 GHz estén sin licencia y sin restricciones de uso en su país de residencia antes de utilizarlos. Cualquier uso ilegal de estos canales es responsabilidad del usuario.

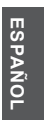

# **CONTEÚDO DA EMBALAGEM**

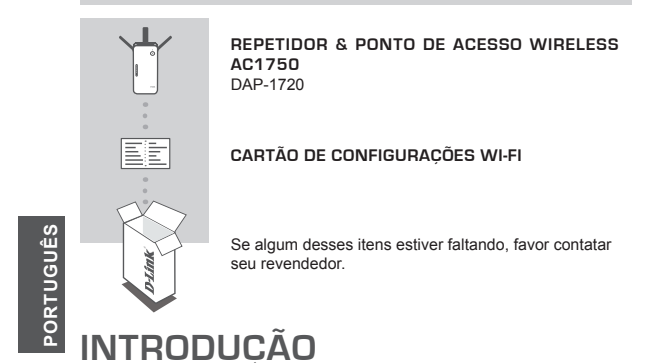

O DAP-1720 amplia facilmente a cobertura W-Fi de seu roteador, seja através de porta de rede ou rede sem fios. Consulte o Manual do Usuário disponível em http://dlink. com para obter instruções sobre como usar o DAP-1720 como um repetidor cabeado.

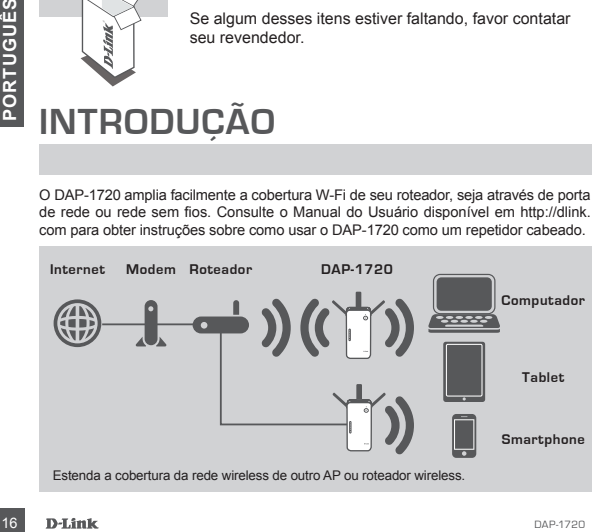

## **COMO INSTALAR O PRODUTO**

CONFIGURAÇÕES

#### **MÉTODO DE CONFIGURAÇÃO**

Existem três métodos disponíveis para configurar o DAP-1720: usando a configuração Wi-Você poderá configurar o DAP-1720 usando a tecnologia Wi-Fi Protected Setup (WPS - Recomendado), o aplicativo móvel QRS ou um navegador de internet.

#### **CONFIGURANDO O DAP-1720 UTILIZANDO O WPS**

**NOTA:** O seu roteador deve possuir um botão WPS para utilizar este recurso.

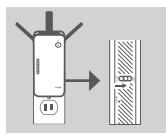

#### **Passo 1**

Estenda completamente as antenas para aperfeiçoar a cobertura wireless. Verifique se a posição **LIGADO** está ativada na parte lateral do DAP-1720. Plugue o DAP-1720 em uma tomada elétrica e aguarde até que o LED Status/WPS esteja na cor laranja e piscando.

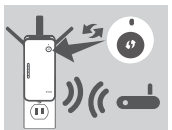

#### **Passo 2**

Aperte o botão WPS em seu roteador e então pressione o botão WPS no DAP-1720. O LED Status/WPS ficará verde e piscando. Aguarde 2 minutos para que o processo termine. O LED Status/WPS irá ficar verde contínuo quando o processo for realizado com sucesso.

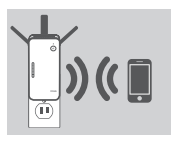

#### **Passo 3**

Conecte os seus clientes em uma das extensões criadas pelo DAP-1720:

2.4 GHz: **(Seu roteador SSID)-EXT**

5 GHz: **(Seu roteador SSID)-EXT5G**

Depois que realizar o processo de configuração pelo WPS, a senha da sua nova rede expandida (Seu roteador SSID)-EXT será a mesma que a do seu roteador principal.

### **LEDS INTELIGENTES**

### OTIMIZE A LOCALIZAÇÃO DO REPETIDOR

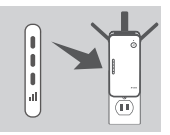

**Passo 2**<br>
Aperte o botão WPS em seu roteador e então pressione<br>
verde e piscando. Aguarde 2 minutos para que o<br>
verde e piscando. Aguarde 2 minutos para que o<br>
concetos o termeia. O LED Status/WPS in filar verde<br>
contrinu Se o LED inteligente apresentar uma única barra após o processo de conexão ter finalizado, o DAP-1720 estabeleceu uma conexão de má qualidade. Para melhorar a qualidade da conexão Wi-Fi, o DAP-1720 deve ser transferido para outra tomada mais próxima do seu roteador Wi-Fi. Quanto mais cheias as barras de sinal estiverem, melhor o sinal de sua rede Wi-Fi.

# **INSTALAÇÃO DO PRODUTO**

INSTALAÇÃO

#### **INSTALANDO O DAP-1720 COM O APLICATIVO QRS**

O DAP-1720 pode ser instalado através de seu smartphone. Procure por "D-Link QRS Mobile" na App Store da Apple ou no Google Play, e baixe o aplicativo. Em seguida, conecte seu smartphone no DAP-1720 usando a SSID e senha fornecidas no Cartão de Configuração Wi-Fi e siga as instruções do próprio aplicativo, ou consulte o manual do produto para mais informações.

#### **INSTALANDO O DAP-1720 ATRAVÉS DE UM NAVEGADOR DE INTERNET**

O DAP-1720 também pode ser instalado através de um navegador de internet. Após plugar o DAP-1720 numa tomada que esteja dentro do alcance de sinal da rede wireless do seu roteador ou conectado na sua rede wireless existente, abra a opção de redes sem fio em seu computador, selecione o nome (SSID) da rede do DAP-1720, e digite a senha (ambos podem ser encontrados no seu Cartão de Configuração Wi-Fi).

es campo da senha é deixado em branco. Por favor consulte o manual do produto parameters<br> **18 de campo da senha é deixado em branco.** Por favor consulte o manual do produto parameters<br> **18 de campo da senha é deixado em b** Em seguida, abra um navegador de internet (por exemplo, Internet Explorer, Firefox, Safari ou Chrome) e digite **http://dlinkap.local/.** Por padrão, o nome de usuário é **Admin**, e o campo da senha é deixado em branco. Por favor consulte o manual do produto para informações adicionais sobre a configuração do DAP-1720 através de um navegador de internet.

**Nota:** A configuração do browser não tem suporte para dispositivos Android. Por favor, use o aplicativo móvel QRS para configurar este produto.

# **SOLUÇÃO DE PROBLEMAS**

PROBLEMAS DE INSTALAÇÃO E CONFIGURAÇÃO

- **1. COMO REINICIO MEU REPETIDOR WI-FI DAP-1720 AC1200 PARA AS CONFIGURAÇÕES DE FÁBRICA?** 
	- Certifique-se de que o produto está ligado.
	- Utilizando um clipe de metal, pressione e segure o botão reset ao lado do dispositivo por 5 segundos.
	- **Nota:** Reiniciar o produto para o padrão de fábrica irá apagar todas as configurações já feitas. O nome padrão da rede Wi-Fi (SSID) e senha estão impressos no Cartão de Configurações Wi-Fi do DAP-1720.
- **2. COMO CONECTO UM COMPUTADOR OU OUTRO DISPOSITIVO NO DAP-1720 SE TIVER ESQUECIDO O NOME DA MINHA REDE WI-FI (SSID) OU SENHA?**
	- Se você não alterou as configurações padrões do DAP-1720, você pode usar o nome de rede (SSID) e senha que estão no Cartão de Configurações Wi-Fi que acompanha o produto.
	- Se você alterou o nome de rede (SSID) ou senha e não guardou essa informação, seja no Cartão de Configuração Wi-Fi ou em qualquer outro lugar, você deve reiniciar o dispositivo como descrito na Questão 1 acima.
	- É recomendado que você anote ou guarde essa informação para poder conectar outros dispositivos wireless futuramente. Você pode usar o Cartão de Configurações Wi-fi incluso para guardar essa informação importante para uso futuro.

### SUPORTE TÉCNICO

Caso tenha dúvidas na instalação do produto, entre em contato com o Suporte Técnico D-Link.

Acesse o site: **www.dlink.com.br/suporte**

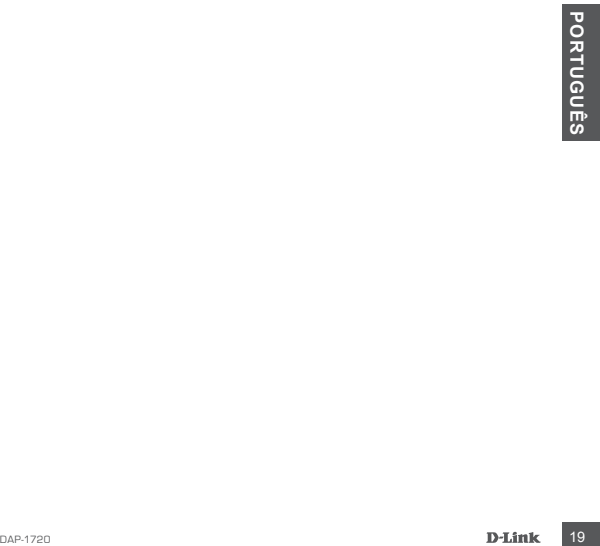

## 包裝內容物

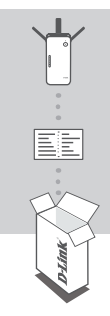

**AC1750**無線延伸器 DAP-1720

無線網路資訊卡

若有缺少任何物件請與您的經銷商聯絡。

介紹

中 文

DAP-1720透過無線或是有線乙太網路埠,延伸現有的AP(無線網路基地台)或無線路由器 的涵蓋範圍。DAP-1720透過乙太網路當作有線延伸器的使用方法,請參閱使用手冊或 官網http://dlink.com上的說明。

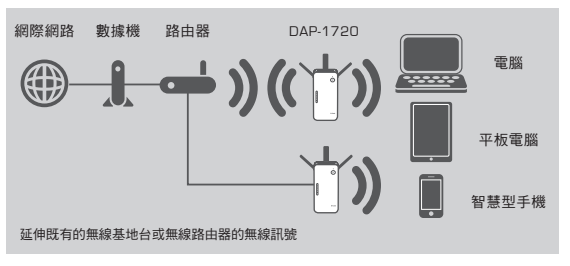

20 D-Link DAP-1720

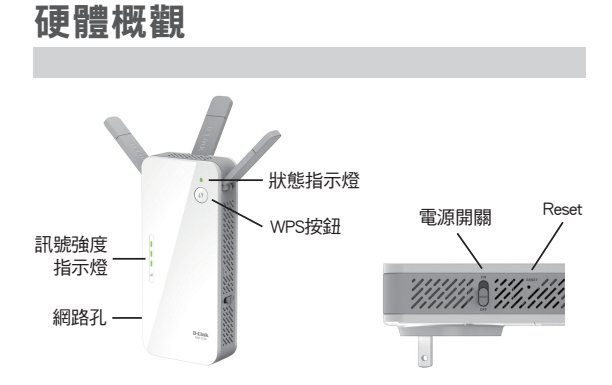

# 燈號說明

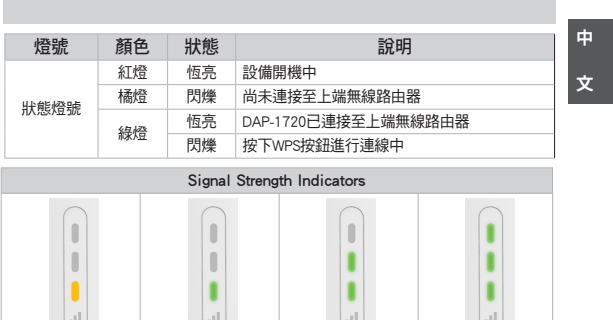

Very Poor (Amber) Poor (Green) Good Best

DAP-1720 **Definition of the Contract of Contract Contract of Contract Contract Contract Of Contract Contract Co** 

設定步驟

一、使用WPS設定 [說明]無線路由器必須有WPS按鈕

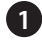

**1** 將DAP-1720插上電源開啟電源開關 後,並等待燈號橘燈閃爍

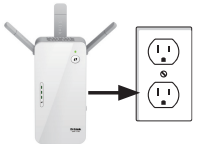

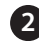

中 文

**2** 按下您無線路由器WPS按鈕

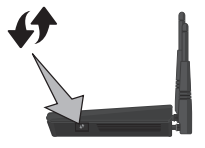

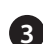

3 按住WPS按鈕一秒,燈號將成綠燈<br> 閃爍

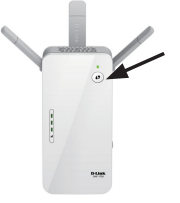

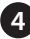

**4** 當狀態LED指示燈呈綠色恆亮,表示已與上端無線分享器連線 成功,且SSID將會是您上端無線路由器的無線網路名稱-EXT。 您可以將DAP-1720移動到您需要放置的位置 \*DAP-1720必須要放置在主要無線路由器的無線訊號涵蓋範圍 內,才能有效延伸無線訊號。

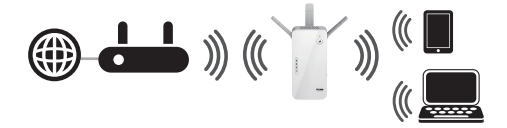

DAP-1720現在已設定為中繼器功能,請用以下的無線名稱來連線 到DAP-1720,無線名稱如下: 2.4GHZ:「上端來源無線路由器的無線名稱-EXT」 5GHZ: 「上端來源無線路由器的無線名稱-EXT5G 」

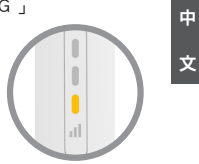

DAP-1720 **Definition of the Contract of Contract Contract of Contract Contract Contract Operation Contract Contract Contract Contract Contract Contract Contract Contract Contract Contract Contract Contract Contract Contrac** 

- 二、手動設定步驟
- 

**1** 請將電腦無線連線至DAP-1720。 DAP-1720預設無線網路名稱及密碼請參考設備上貼紙。 您也可以將電腦透過網路線連至DAP-1720的LAN孔。

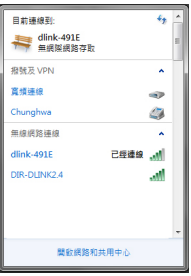

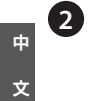

請打開網頁IE/chrome瀏覽器,於網址列輸入「http://dlinkap. local」或「http://192.168.0.50」,將自動導向至DAP-1720的設定 畫面按「下一步」(此網頁在無法連通網路時,也可開啟)。

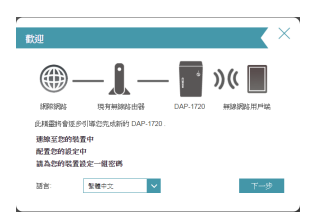

24 D-Link Department of the contract of the contract of the contract of the contract of the contract of the contract of the contract of the contract of the contract of the contract of the contract of the contract of the co

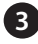

由於DAP-1720作為延伸的無線中繼器,請按下「Wi-Fi」搜尋您 的來源無線網路

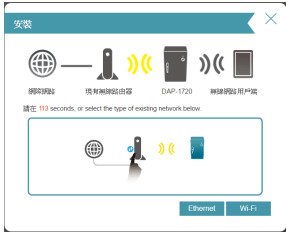

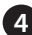

點選您來源的無線網路名稱後按「下一步」

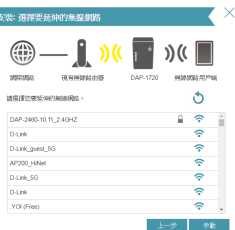

中 文

**5)**輸入您來源無線網路的無線密碼,請務必注意密碼需輸入正確<br>**5** 否則將無法連線。

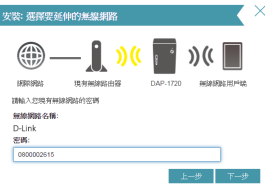

DAP-1720 **Definition of the contract of the contract of the contract of the contract of the contract of the contract of the contract of the contract of the contract of the contract of the contract of the contract of the co** 

請自訂您DAP-1720的無線名稱及密碼,若您有自行變更設定請 **6** 請自訂您DAP-1720的無<br> 務必記下您的無線密碼。

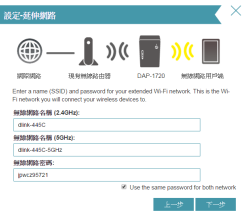

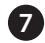

請設定您登入DAP-1720的管理員密碼(密碼長度需要在6-15個字 元內),並請務必記下您的密碼。 **7**

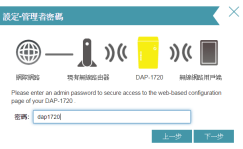

中 文

**8** 請記下您的無線名稱及密碼完成設定

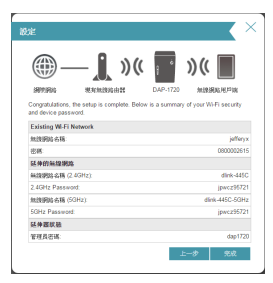

26 D-Link DAP-1720

#### D-Link 友訊科技 台灣分公司 技術支援資訊

如果您還有任何本使用手冊無法協助您解決的產品相關問題,台灣、香港或是澳門用戶 可至網站、電子郵件或電話等方式與D-Link技術支援工程師聯絡。

#### 台灣**D-Link**免付費技術諮詢專線

台灣技術諮詢服務專線 0800-002-615 台灣手機付費電話 (02)6600-0123#8715 台灣服務時間:週一至週五: 9:00~21:00

週六日及國定假日(不含農曆春節) 10:00~19:00

台灣網站: http://www.dlink.com.tw

台灣電子郵件:dssqa\_service@dlink.com.tw

產品保固期限、台灣區維修據點查詢,請參考http://www.dlink.com.tw網頁說明:

#### 香港、澳門**D-Link**技術諮詢專線

香港技術諮詢服務專線 (852) 8100 8892 香港服務時間:週一至週五: 10:00 ~ 19:00 週六: 09:00 ~ 13:00 / 週日及公眾假期休息<br>香港網站: http://www.dlink.com.hk 香港網站: http://www.dlink.com.hk 香港電子郵件:service@cn.synnex-grp.com

香港地區維修據點如下: 維修據點:

葵芳服務中心地址:新界葵涌大連排道202-210號偉倫中心一期1樓A室 灣仔服務中心地址:香港灣仔莊士敦道178號-188號華懋莊士敦廣場16樓02室

如果您是其他地區的用戶,請參考D-Link網站www.dlink.com查詢全球各地分公司的聯絡 資訊以取得相關支援服務。

由 文

#### 注意 !

依據 低功率電波輻射性電機管理辦法 第十二條 : 經型式認證合格之低功率射頻電機,非經許可,公司、商號或使用者 均不得擅自變更頻率、加大功率或變更原設計之特性及功能。 第十四條: 低功率射頻電機之使用不得影響飛航安全及干擾合法通信;經發現有 干擾現象時,應立即停用,並改善至無干擾時方得繼續使用。 前項合法通信,指依電信規定作業之無線電信。低功率射頻電機須忍受合法通信 或工業、科學及醫療用電波輻射性電機設備之干擾。

在5.25-5.35秭赫頻帶內操作之無線資訊傳輸設備,限於室內使用

電磁波曝露量MPE 標準值(MPE) 1mW/cm²,送測產品實值為0.3497mW/cm²

DAP-1720 **Definition of the contract of the contract of the contract of the contract of the contract of the contract of the contract of the contract of the contract of the contract of the contract of the contract of the co** 

# **ISI KEMASAN**

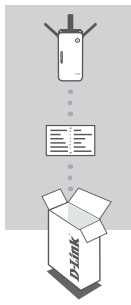

**AC1750 WI-FI RANGE EXTENDER** DAP-1720

**KARTU KONFIGURASI WI-FI** 

Jika terdapat salah satu item yang hilang dari kemasan Anda, hubungi penjual.

# **PENDAHULUAN**

DAP-1720 memperluas jangkauan nirkabel dari sebuah AP (akses point) yang ada atau router nirkabel, melalui port nirkabel atau Ethernet. Silakan merujuk ke Manual Pengguna, tersedia di http://dlink.com untuk petunjuk tentang cara menggunakan DAP-1720 Anda sebagai extender kabel.

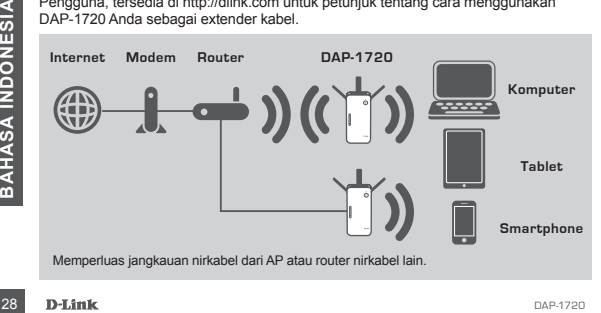

### **PENGATURAN PRODUK**

PENGATURAN

#### **PILIH METODE ANDA**

Anda dapat mengkonfigurasi DAP-1720 menggunakan WI-FI Protected Setup (WPS) (dianjurkan), QRS Ponsel App, atau web browser.

**MENGKONFIGURASI DAP-1720 MENGGUNAKAN WI-FI Protected Setup (WPS) CATATAN:** Sumber Router atau AP anda harus memiliki tombol WPS untuk konfigurasi dengan WPS.

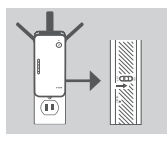

#### **Langkah 1**

Sepenuhnya memperpanjang antena untuk menyediakan cakupan nirkabel yang optimal. Pastikan saklar daya di sisi DAP-1720 berada pada posisi ON, pasang DAP-1720 ke stop kontak, dan tunggu sampai status/WPS LED kuning berkedip.

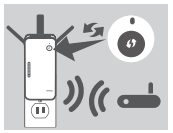

#### **Langkah 2**

Tekan tombol WPS pada sumber router wirelessl sumber atau AP, kemudian tekan tombol WPS pada DAP-1720. Status / WPS LED akan mulai berkedip hijau. Biarkan hingga dua menit untuk proses untuk menyelesaikan. Status / WPS LED akan berubah menjadi hijau padat ketika DAP-1720 telah terhubung dengan sukses.

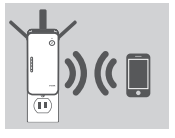

#### **Langkah 3**

Menghubungkan perngkat Anda ke jaringan ekstensi yang dibuat oleh DAP-1720:

2.4 GHz: **(SSID Router anda) -EXT**

#### 5 GHz: **(SSID Router anda) -EXT5G**

Setelah WPS, password (SSID Router anda) -EXT akan sama seperti password sumber wireless utama.

### **LED SMART SIGNAL**

#### LOKASI OPTIMAL EKSTENDER

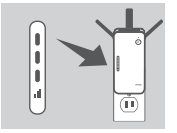

**ED SMART SIGNAL**<br>
SGHz: (SSID Router anda) -EXT 6<br>
Schlz: (SSID Router anda) -EXT 6<br>
Sensword (SSID Router anda) -EXT akan<br>
sama seperti password sunher wireless utama.<br>
LOKASI OPTIMAL EKSTENDER<br>
Jika LED Smart Signal han Jika LED Smart Signal hanya 1 bar setelah proses koneksi selesai, DAP-1720 telah membentuk koneksi berkualitas buruk. Untuk meningkatkan kualitas koneksi, DAP-1720 harus direlokasi ke stopkontak dekat ke router nirkabel sumber atau AP. Semakin banyak jumlah bar yang menyala pada LED Signal, semakin baik sinyal nirkabel.

# **PENGATURAN PERANGKAT**

PENGATURAN

#### **MENGATUR DAP-1720 DENGAN QRS MOBILE APP**

DAP-1720 dapat dikonfigurasi menggunakan smartphone Anda. Cari dan download aplikasi "D-Link QRS Mobile" di Apple App Store atau Google Play. Berikutnya, hubungkan smartphone Anda ke DAP-1720 dengan menggunakan informasi SSID dan Password yang disediakan di Kartu Konfigurasi Wi-Fi dan ikuti petunjuk dalam aplikasi, atau lihat manual produk untuk informasi lebih lanjut.

#### **MENGATUR DAP-1720 DENGAN WEB BROWSER**

DAP-1720 juga dapat dikonfigurasi dengan menggunakan web browser. Setelah Anda memasang DAP-1720 ke stopkontak dalam jangkauan nirkabel dari router atau terhubung ke jaringan kabel yang ada, buka utilitas nirkabel di komputer Anda, pilih nama (SSID) dari DAP-1720, dan masukkan password (kedua informasi ini dapat ditemukan pada Kartu Konfigurasi Wi-Fi Anda).

Berikutnya, buka web browser (misalnya Internet Explorer, Firefox, Safari atau Chrome) dan masukkan **http://dlinkap.local./** secara default, nama pengguna adalah **Admin**, dan bagian sandi harus dibiarkan kosong. Silakan lihat manual produk untuk informasi lebih lanjut tentang konfigurasi DAP-1720 menggunakan browser web.

**Catatan:** Konfigurasi pada Web browser tidak didukung pada perangkat Android. Harap gunakan QRS Mobile untuk melakukan konfigurasi perangkat.

### **PENANGANAN MASALAH**

MASALAH DALAM PENGATURAN DAN KONFIGURASI

- **1. BAGAIMANA CARA ME-RESET DAP-1720 AC1200 WIRELESS DUAL BAND EXTENDER KE PENGATURAN DEFAULT PABRIK?**
	- Pastikan produk dihidupkan.
	- Gunakan sebuah paperlip, tekan dan tahan tombol reset pada sisi alat selama 5 detik.
	- **Catatan:** Me-reset produk ke default pabrik akan menghapus pengaturan konfigurasi Anda. Nama default Wi-Fi (SSID) dan password tercetak pada Kartu Konfigurasi Wi-Fi DAP-1720 ini.
- **2. BAGAIMANA CARA MENGHUBUNGKAN PC ATAU PERANGKAT LAIN KE DAP-1720 JIKA SAYA LUPA NAMA WI-FI (SSID) ATAU PASSWORD WI-FI?**
	- Jika Anda belum mengubah pengaturan jaringan Wi-Fi, Anda dapat menggunakan nama jaringan (SSID) dan sandi Wi-Fi yang tercetak pada Kartu Konfigurasi Wi-Fi.
	- Jika Anda tidak mengubah nama jaringan (SSID) atau password Wi-Fi dan Anda tidak merekam informasi ini di Kartu Konfigurasi Wi-Fi atau di tempat lain, Anda harus mengatur ulang perangkat seperti yang dijelaskan dalam Pertanyaan 1 di atas.
- Gunakan peobala napeetihy, tekan dan tahan tombol reset pada sisi alat selama 5<br>
detik.<br>
Catatan: Me-reset produk ke default pabrik akan menghapus pengaturan konfigurasi<br>
Anda. Nama default Wi-Fi (SSID) dan password terc - Disarankan agar Anda membuat catatan informasi ini sehingga Anda dapat dengan mudah menghubungkan perangkat nirkabel tambahan di masa depan. Anda dapat menggunakan Kartu Konfigurasi Wi-Fi untuk merekam informasi penting ini untuk penggunaan masa depan.

#### DUKUNGAN TEKNIS

Update perangkat lunak dan dokumentasi pengguna dapat diperoleh pada situs web D-Link. Dukungan Teknis untuk pelanggan:

### **Dukungan Teknis D-Link melalui telepon:** Tel: 0800-14014-97 (TOLL FREE)

#### **Dukungan Teknis D-Link melalui Internet:**

Email : support@id.dlink.com Website : http://www.dlink.co.id

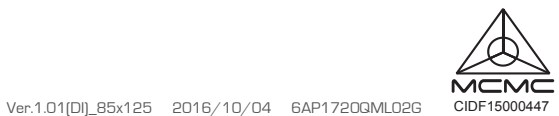